# **NCR Silver Pro Restaurant Edition v4.5 Release Notes**

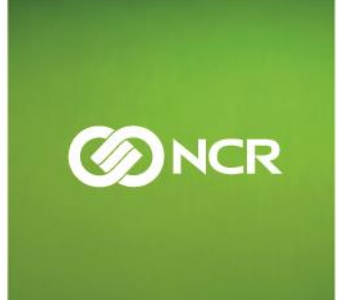

<u>GH/18 NGMERER NGR GABAR GOUGH NGBBERER NGRAMZER NGR ,</u> **ta NCB** 

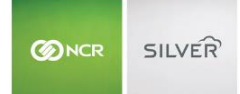

Our latest release is here!

With our latest version, we're bringing you more great features that will make running your business even smoother and more time efficient! For detailed information and articles, please log in to your back office and click on **HELP**.

## **CONTENTS**

![](_page_1_Picture_93.jpeg)

![](_page_2_Picture_1.jpeg)

#### <span id="page-2-0"></span>**KITCHEN DISPLAY BY NCR SILVER**

Kitchen video display systems provide a way to tell kitchen staff what food was ordered and needs to be prepared. It eliminates the need to print "kitchen chits" with information about items that need to be prepared.

When a cashier taps Send, Pay or moves out of the order screen on the POS, the order is routed to the kitchen display in the same way it would route to kitchen printers. Then, as kitchen staffers prepare the orders, they can mark orders as complete by tapping the order to bump it from the screen.

![](_page_2_Picture_68.jpeg)

Silver KDS is a stand-alone app that requires a subscription. You log into the app on an iOS device using your NCR Silver Back Office user name and password. Once logged in, you can assign the KDS to one of your Kitchen Devices for routing, which are set up in back office ahead of time.

![](_page_3_Picture_34.jpeg)

## <span id="page-3-0"></span>**REQUIRED PIN ENTRY**

You can activate **Require PIN Entry** in your POS Close Check settings. When active, the POS will log the cashier out after a check is closed. This allows the next cashier to access the POS to continue assisting customers.

![](_page_3_Picture_35.jpeg)

## <span id="page-4-0"></span>**ALLOW CASHIER ON MULTIPLE DRAWERS**

Merchants can allow a cashier to be assigned to multiple drawer shifts at the same time by activating the **Allow Multiple Drawer Shifts** option in the back office. With this active, a casher can run transactions on multiple cash drawers and multiple devices.

![](_page_4_Picture_47.jpeg)

## <span id="page-4-1"></span>**STARTING/ ENDING BANK**

When using POS Drawer Shifts, users have the option of entering the starting and ending cash amount for their cash drawer. The starting and ending amount is now recorded and displayed in the financial shift detail page in the Silver Back Office.

![](_page_4_Picture_48.jpeg)

![](_page_5_Picture_1.jpeg)

# <span id="page-5-0"></span>**MANUALLY ADDING LOYALTY POINTS/PUNCHES**

Merchants using built-in loyalty can manually add points or punches to a customer's loyalty balance in the back office. This is helpful if you forget to assign a customer to the ticket or have two customer records for the same person you need to combine into one.

![](_page_5_Picture_55.jpeg)

If you are new Silver Loyalty user, you can add a loyalty balance to customers during a customer list import. You can control which employees can manually add loyalty points and punches via the User Roles.

#### <span id="page-5-1"></span>**FILTERING CATEGORIES AND ITEMS IN THE BACK OFFICE**

You can filter items based on whether they are **POS Active** when viewing menu items in the Silver Back Office. This makes it easier to view the items currently in use on the POS.

![](_page_5_Picture_56.jpeg)

![](_page_6_Picture_1.jpeg)

## <span id="page-6-0"></span>**STORE POS DEVICE SETTINGS IN SILVER BACK OFFICE**

All non-hardware POS device settings will now save to the cloud so that when you replace and activate a device, you can select the former device name to inherit the settings.

#### <span id="page-6-1"></span>**TIME ZONES**

We sometimes see issues when the time zones of the POS devices and the server do not match. To avoid these issues, the POS will warn users at login that there's a time zone mismatch. Time zones can be adjusted in the device's settings.

## <span id="page-6-2"></span>**INTEGRATED PAYMENTS IN AUSTRALLIA**

We support POSGate in Australia, which enables merchants to take integrated credit payments.